## <u>神戸市NET119番通報システム 通報の仕方</u><br>| こうべし <sup>ね</sup> <sup>っ</sup> <sup>と</sup> ばん つうほう つうほうしかた

1. た「NET119」のアイコンを選択します。 がめん ひょうじ ねっと<br>**」 一** 

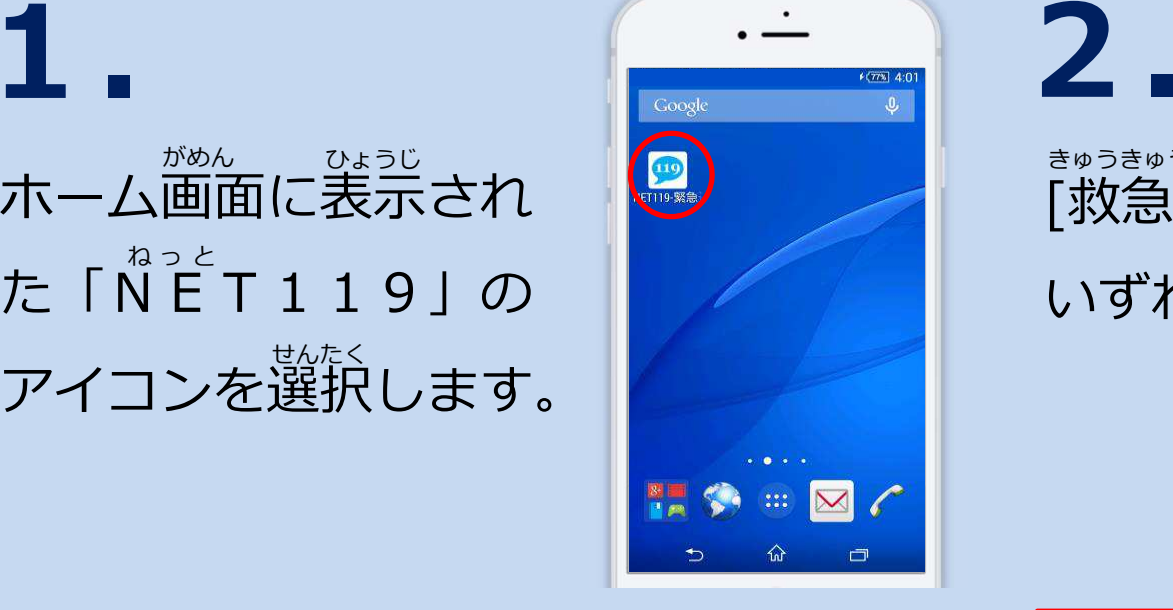

[救急][火事][その他]の いずれかを選択します。きゅうきゅう か じ た<br>**「ポケ<del>么</del>コ「ノ」ノ吉コ「フ***へ***出** せんたく

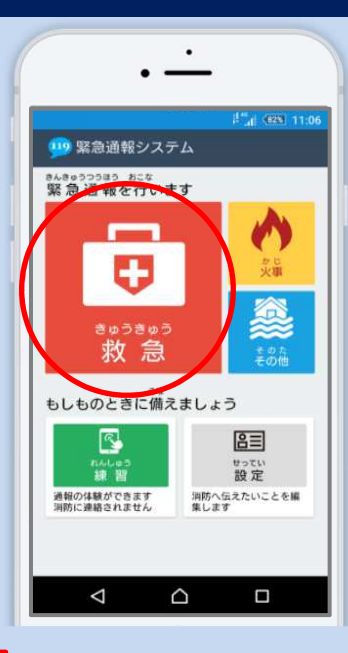

3.

ス

マ

ー

ト

フ

ォ

ン

外出先にいる時は[現 在地]を選択します。とき. . . . . . . せんたくじたく とき<br>**コ ー / ー / 、 フ ロ土** がいしゅつさきざいちげん

⾃宅からの通報報 →5.ヘ<br><del>○</del>○☞ 外出先からの通報  $\rightarrow$  4.へ じたく つうほう<br>コ<del>ウト</del>ハウ へり又キに がいしゅつさき つうほう<br>*ト*』 LLI ノー 人ヽ ノー ヘ ヽヱ 土「

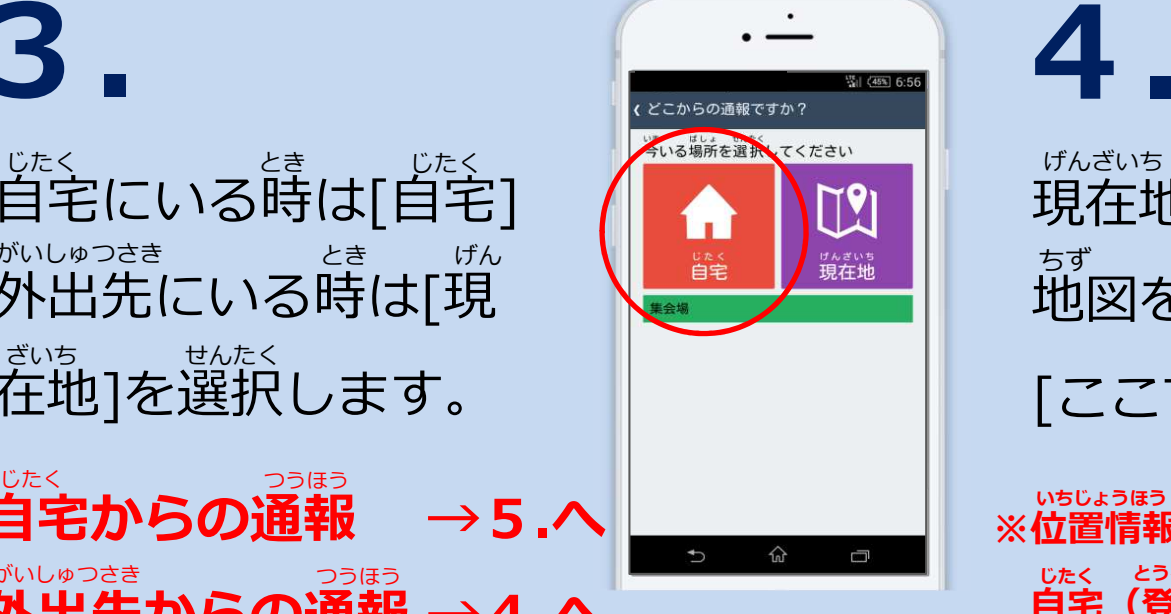

## 外出先からの通報の場合がいしゅつさき つうほう ばあい<br>*ト*】 I I I *I* <del>I I 」</del> よ、一

1

 現在地が表示されます。 地図を動かし拡大して、 [ここです]を選択します。 げんざいちち ひょうじ<br>**キメト」<del>よ</del>ヾ==** ちずせんたくうご かくだい<br>**壬+ <del>ナ</del>、**」 <del>+rナ</del> ユ

、いちじょうほう かくにん<br>※**位置情報が確認されなかった場合は** <sub>じたく と</sub>ぅぅくじゅぅしょ ひょうじ<br>**自宅(登録住所)が表示。** 

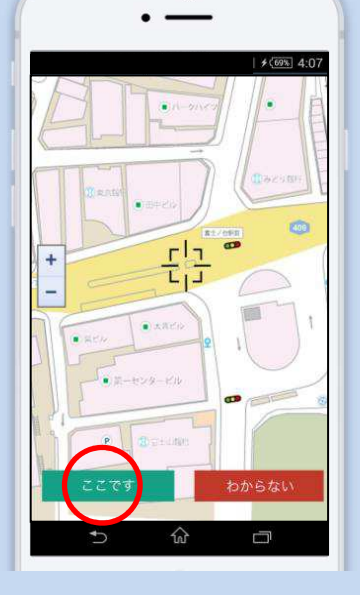

スマート フ ォン

5.

ぐあい

つうほうじ つた<br>**NS キロ 0土 /一 /二** 

7.7. Production of the Company of the Search of the Company of the Company of the Company of the Company of the Company of the Company of the Company of the Company of the Company of the Company of the Company of the Compan ると、⾃動でチャットが開始します。しょうぼう つうほう う つ<br>**、出 Rナ + 、、、、、キロ** *ナ、、エエ I → I →* じどうかいし

通報時に伝えたいこと

があれば⼊⼒しスライ

にゅうりょく

わる かた せんたく<br><del>TTT</del>コ | **ヽー!ー ナ\_ `**ZZ**!厂** 

ドして通報します。

つうほう

## 6. 具合が悪い方を選択し、

通報が受け付けられる まで「消防呼出し中」が表示されます。つうほううつしょうぼう よびだ ちゅう<br>**ご当R士NTT 山丁 「十」** ひょうじ

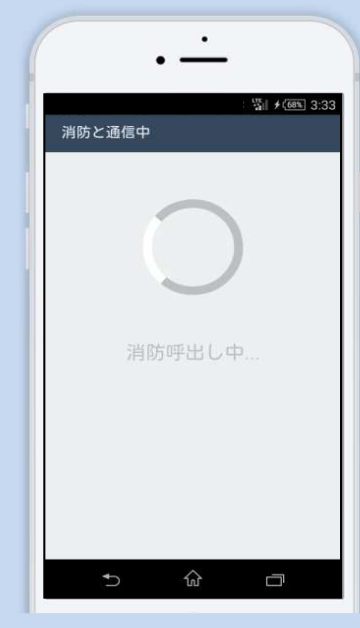

メッセージ入力 仚 Ū

HFビル2階です 【例】富士見町 1 - 2 - 3<br>【例】富士見町 1 - 2 - 3<br>【例】近くに本屋が見える

 $\overline{ }$ 

スライドで通報

仚

Ù

<sub>せんとし</sub><br>選択肢がついている質 問の場合は、ボタンを 選択して回答できます。せんたくしもん ばあい<br>**日日 /へ <del>I</del>曰** */* <sup>せんたく</sup><br>A空tロエニテロのダ

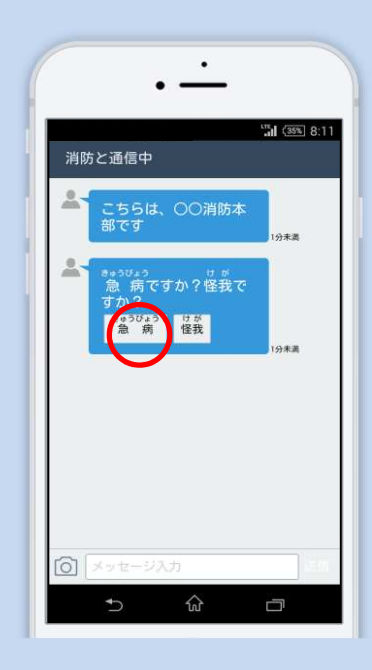

9.

ス

マ

ー

ト

フ

ォ

ン

送りたい場合は、入力 欄に文字を入力して送 信します。にゅうりょくも じ にゅうりょく そう<br>**ケウナン 7 ・トー ブ :半** つたおく ばあい<br>**^キ / ハ キ**\_ / 、キ**ロ /** らんしん

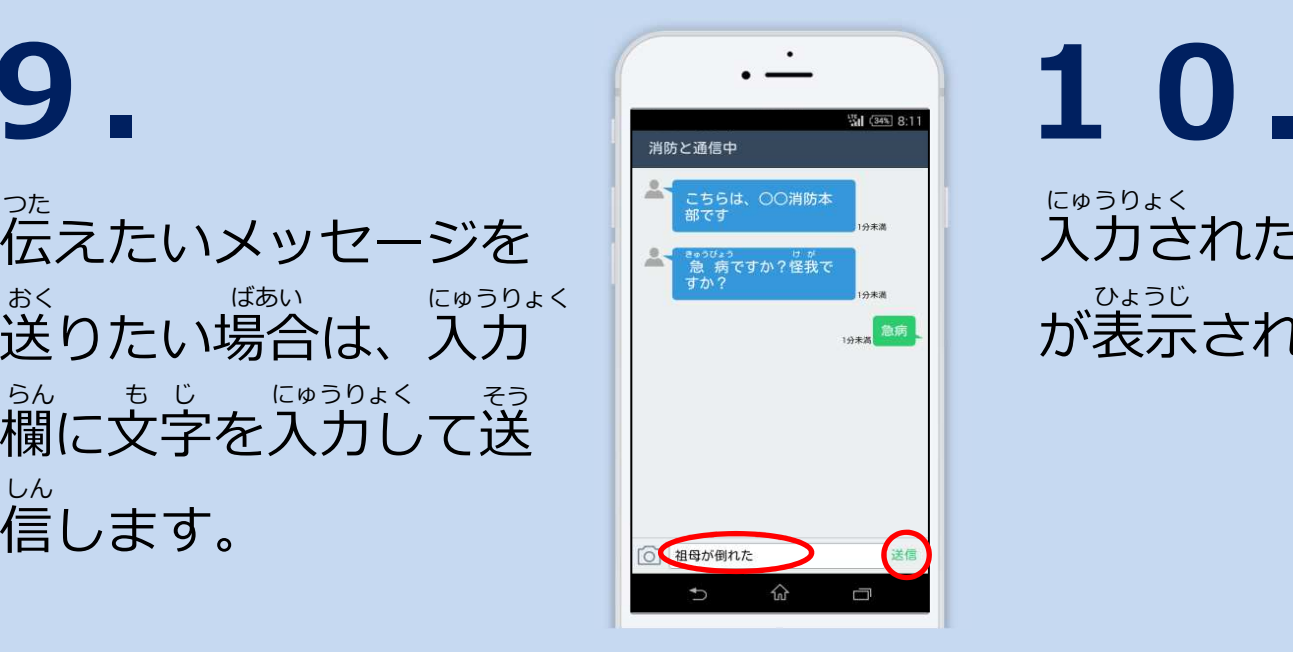

入力されたメッセージ が表示されます。にゅうりょくひょうじ

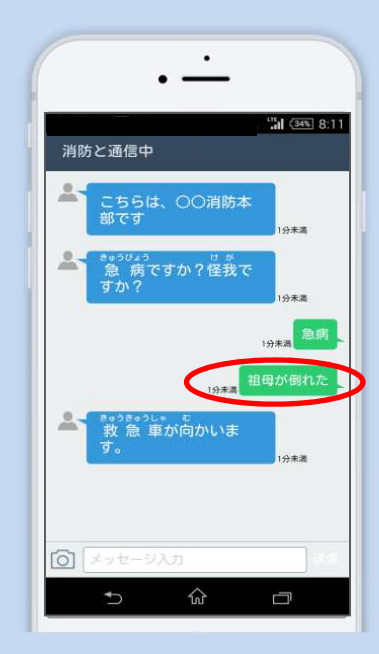

11.通報が終了すると、チ ャット画面が通報終了 画面に切り替わります。つうほう しゅうりょう<br>**^マ ±ロ エ***ヾん***カ ̄フ ー** がめん つうほうしゅうりょう<br>**五.子<del>.</del>十、``\_`子.キロ·久々 フノ** がめんきか

 $| \sqrt{345} | 8.11$ 通報終了 通報は終了しました。  $\widehat{w}$  $\Box$ 

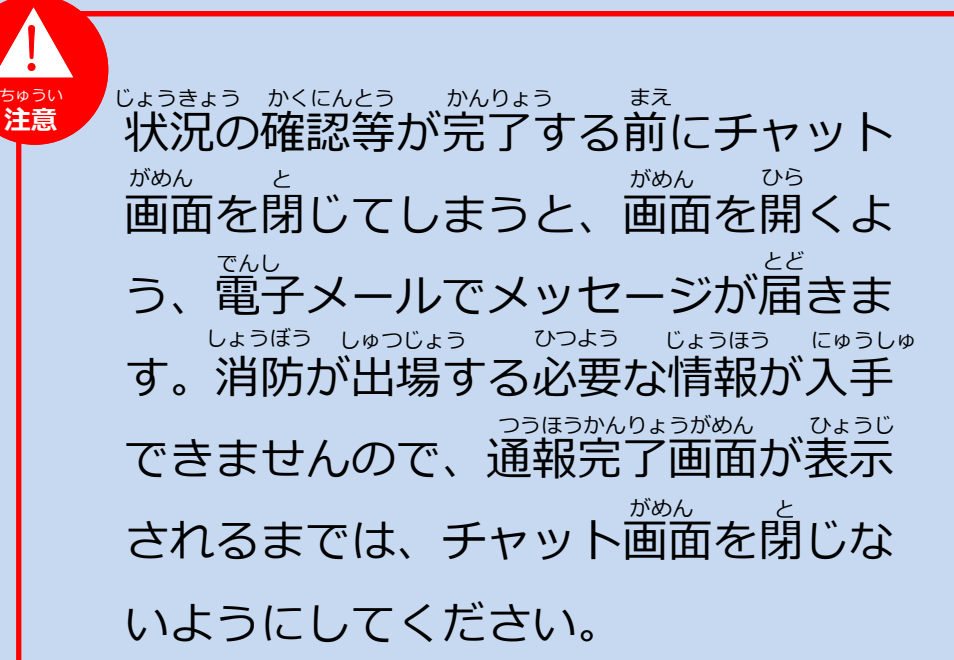